## Top 10 Enhancements in Vista (Aug 27th<sup>t</sup>, 2007 9:30am-12:30pm)

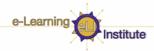

#### **Practice Activity #1**

#### Customizing your My Vista page

- o Click on My Settings
  - Click on Edit Profile browse settings
  - o Click on My Tool Options
- Click on Channels
  - Select or deselect the channels you want to display in My Vista
  - o Click on Save
- Click on Layout
  - o Select Column A (or B or C)
  - Click on arrows surrounding
    Move

## **Practice Activity #2**

#### **Adding Course Tools to your course**

- Click on "eLI's ONLINE Training Series -Building a Learning Module in Vista" course in your course list
- O Click on BUILD TAB
- On Designer Tools, click on Manage
  Course
- Click on Tools
- Select or de-select the desired tools for your course
- Click on Save
- Click on Student View to view changes

## **Practice Activity #3**

## **Hiding Tools on the Course Menu**

- O Click on BUILD TAB
- On Designer Tools, click on Manage
  Course
- o Click on Course Menu

- o Hide Mail + Media Library tools
- Unhide Learning Modules
- Click on Apply Settings

#### **Practice Activity #4**

#### **Add an Announcement**

- o In either BUILD or TEACH tabs, the Course Tools, click on Announcements.
- o Click Create Announcement
- o Enter a Title, ex. 'Midterm Exam'
- Enter a Message (optional)
- o Select Recipients
- Select Display Dates
- Select Also deliver as a pop-up message
- o Click on Send

## **Practice Activity #5**

## **Create a Grading Form**

- o Click on Teach Tab
- On the Instructor Tools, click on Grading Forms
- o Click Create Grading Form
- o Enter title 'Discussions Rubric'
- Edit entries under Objective/Criteria by clicking on the pencil icon
- Under Performance Indicators, enter points
- Click on Save

## **Practice Activity #6**

## **Create a Discussion topic**

 In either BUILD or TEACH tabs, the Course Tools, click on Discussions

- o Click on Create Topic
- Select Threaded Topic
- Enter a title "Should we grow trees to remove carbon in the atmosphere?"
- o Enter **Description** (optional)
- Click on dropdown menu in Select
  Category
- Create New Category, enter Unit 3 –
  Topics
- In Grading section, click on Grading
  Form
- Select `Discussions Rubric` and click
  Select
- Click on 'Release grade to Students in My Grades'
- Click on **Topic Behaviour Options** and browse through settings
- o Click Save.
- Click on Student View
- On the Course Tools, click on Discussions
- o View new **Discussions** topic
- o View Grading Form
- o Post a message

## **Practice Activity #7**

## **Creating a Signup Sheet**

- Click on TEACH Tab
- On the Instructor Tools, click on Group Manager
- o Click Create Groups
- Select "Create groups with sign-up sheets"
- O Click Continue
- o Enter Number of groups

- Enter "Word or phrase all group names..." ex. Field Trip to Burns Bog"
- Enter "4" in Maximum Students per group:
- In Sign-Up Sheet settings, enter Title + instructions
- Click on Place sign up sheet on: drop down menu
- Select Homepage
- O Click on Continue
- On Confirm Created Groups page, click on Save
- Click on Student View to view changes

#### **Practice Activity #8**

#### **Building a Learning Modules**

- O Click on BUILD TAB
- Click on Learning Modules on the Course Tools
- Click Create Learning Module
- Enter a title "Unit 3 The Greenhouse
  Gases"
- o Click on Save
- Click on "Unit 3 The Greenhouse Gases" learning module in the list
- o Click on Add File
- Click on Browse for Files
- Click on Class Files >> Imported
  Resources >> Course Contents >>
  Unit 3 The Green Gases
- Select all documents in the list
- o Click OK

## **Practice Activity #9**

#### **Adding Content Links to Your Module**

- Click on Add Content Link
- o Scroll down to **Discussions**
- Scroll down and click on Unit 3 Topics
- o Click on Add Selected
- Click on Add Content Link
- Perform the same steps as above and add:
  - Assignment (Midterm Paper)
  - o WebLinks
  - o Chat Room

#### **Practice Activity #10**

# Adding a Learning Module to a folder on your Homepage

- o Click on the Build Tab
- o Click on Course Content icon
- Click on Add Content Link
- Scroll down to Learning Module
- Select your **Unit 3 Greenhouse Gases** that you just created
- Click on Student View
- Click on Course Content icon
- o Browse through the new **Unit 3**

#### **Greenhouse Gases**